## Быстрый старт BioSmart PalmJet, BioSmart PalmJet BOX, BioSmart PalmJet BOX-T

В разделе описан минимальный необходимый перечень настроек, которые следует выполнить для начала работы со считывателями BioSmart PalmJet.

Приступать к настройке считывателей следует после их монтажа (см. [раздел 3 Монтаж\)](https://confluence.prosyst.ru/pages/viewpage.action?pageId=127208415) и подключения (см. [раздел 4 Подключение\)](https://confluence.prosyst.ru/pages/viewpage.action?pageId=127208426).

- 1. В ПО Biosmart-Studio v6 в разделе **Устройства** добавьте контроллер BioSmart UniPass Pro или программный сервис BioSmart SmartHub. Добавление контроллера BioSmart UniPass Pro описано в Руководстве по эксплуатации контроллера BioSmart UniPass Pro. Добавление программного сервиса BioSmart SmartHub описано в Руководстве администратора ПО Biosmart-Studio v6 в разделе Дополнительное ПО.
- 2. После добавления контроллера/программного сервиса в ПО Biosmart-Studio v6 необходимо добавить к нему подключенные считыватели BioSmart PalmJet.

Для автоматического поиска подключенных считывателей выберите контроллер/программный сервис в списке устройств и нажмите на панели инструментов кнопку Управление считывателями.

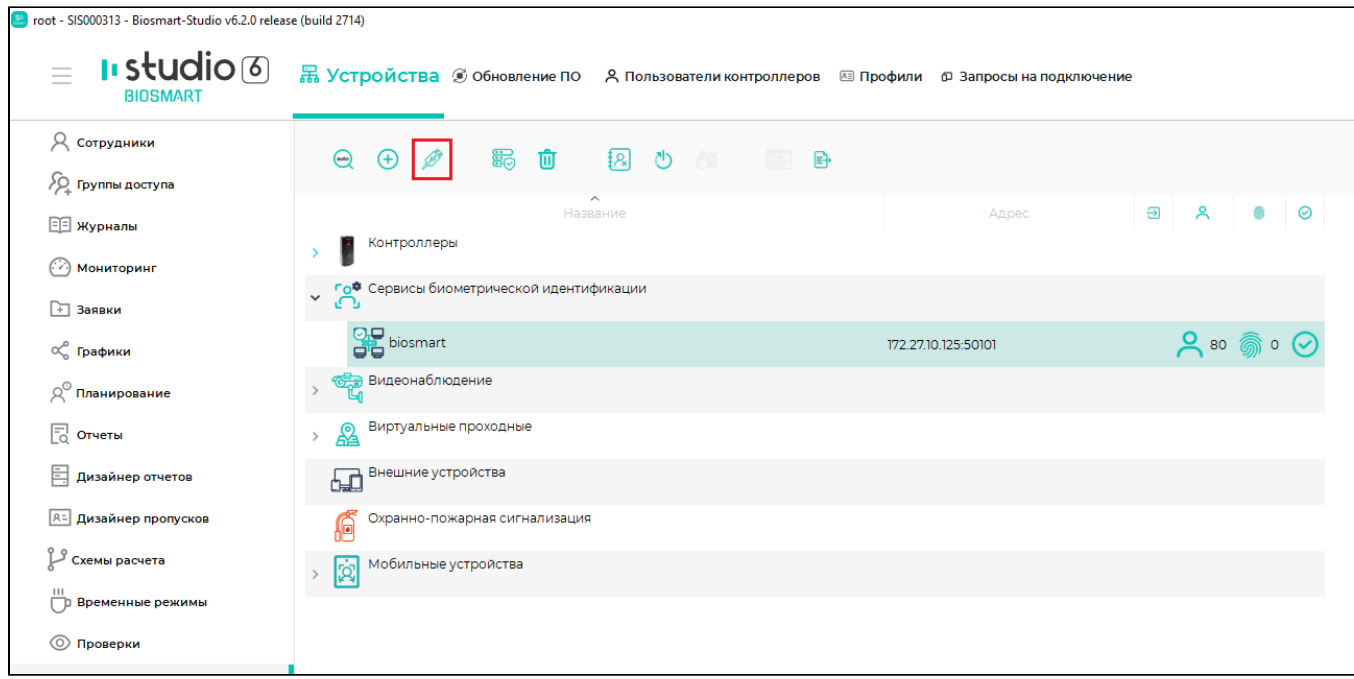

В окне Мастер управления считывателями нажмите кнопку Найти.

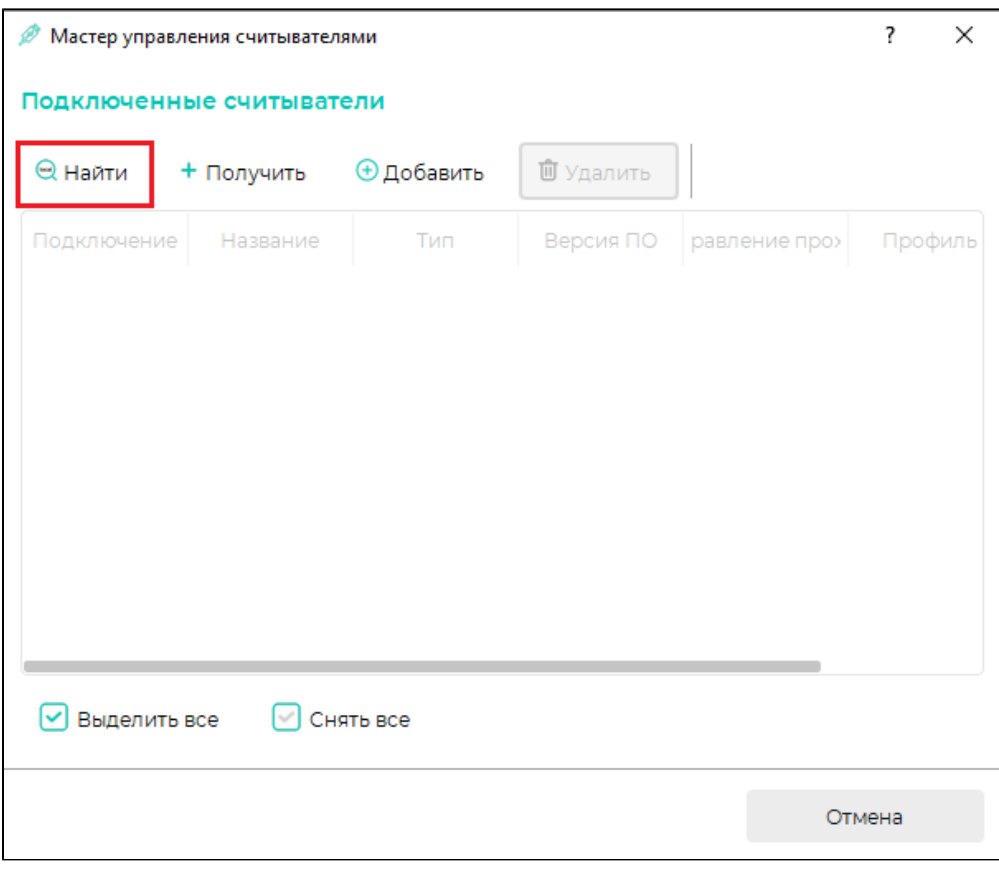

Подтвердите поиск считывателей.

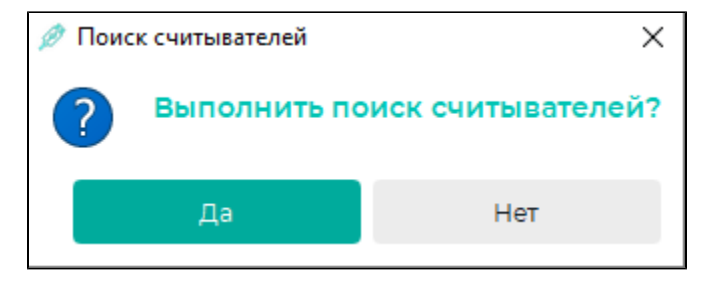

После завершения поиска выберите считыватели в списке и нажмите Добавить, и затем Завершить.

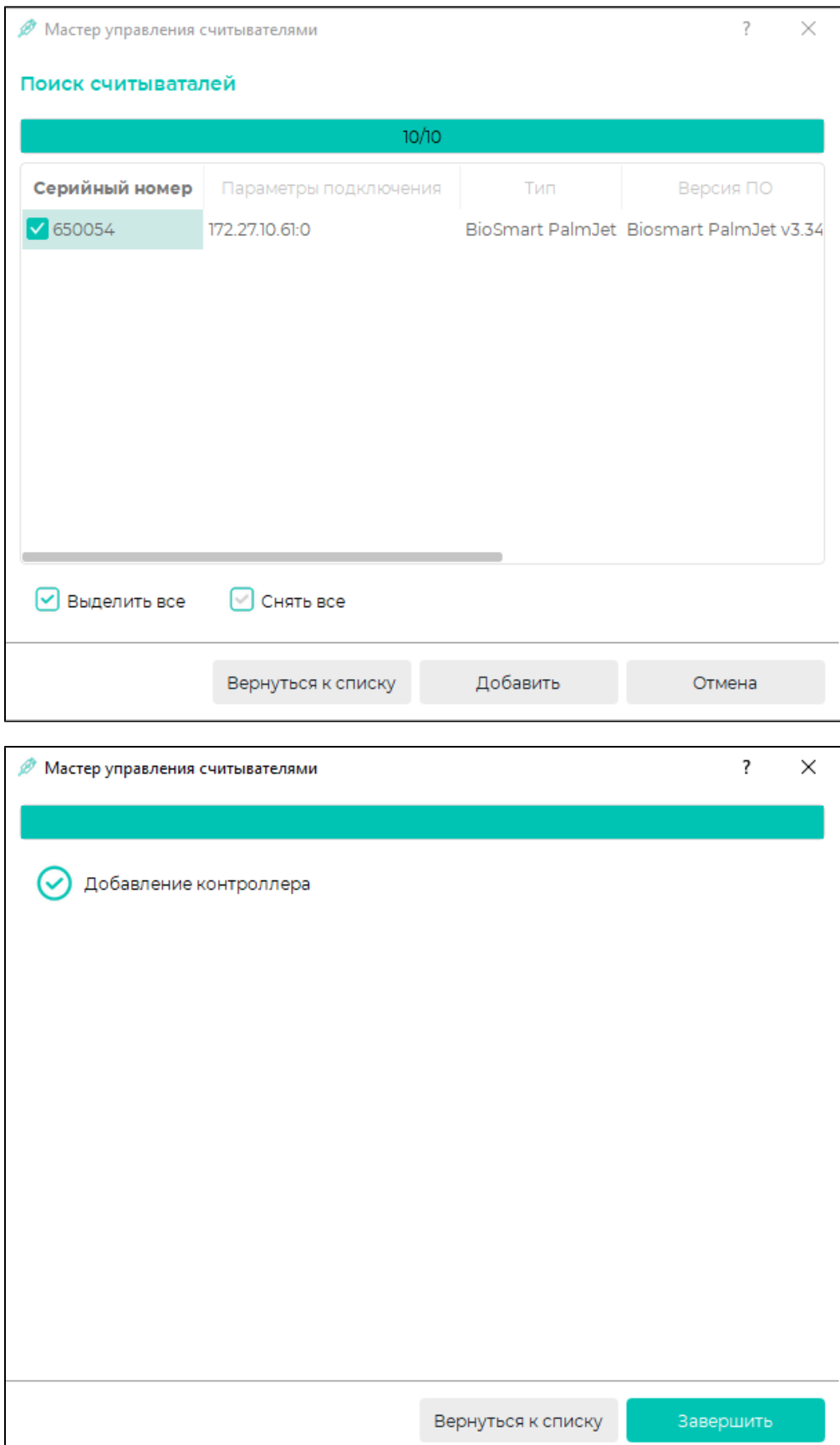

Вне зависимости от типа считывателя (BioSmart PalmJet, BioSmart PalmJet BOX, BioSmart PalmJet BOX-T) в ПО Biosmart-Studio v6 эти считыватели будут обнаруживаться как BioSmart PalmJet с соответствующим серийным номером. В дальнейшем название считывателя, отображаемое в ПО Biosmart-Studio v6, можно будет заменить на то, которое удобней использовать.

Добавленные считыватели будут показаны в списке устройств.

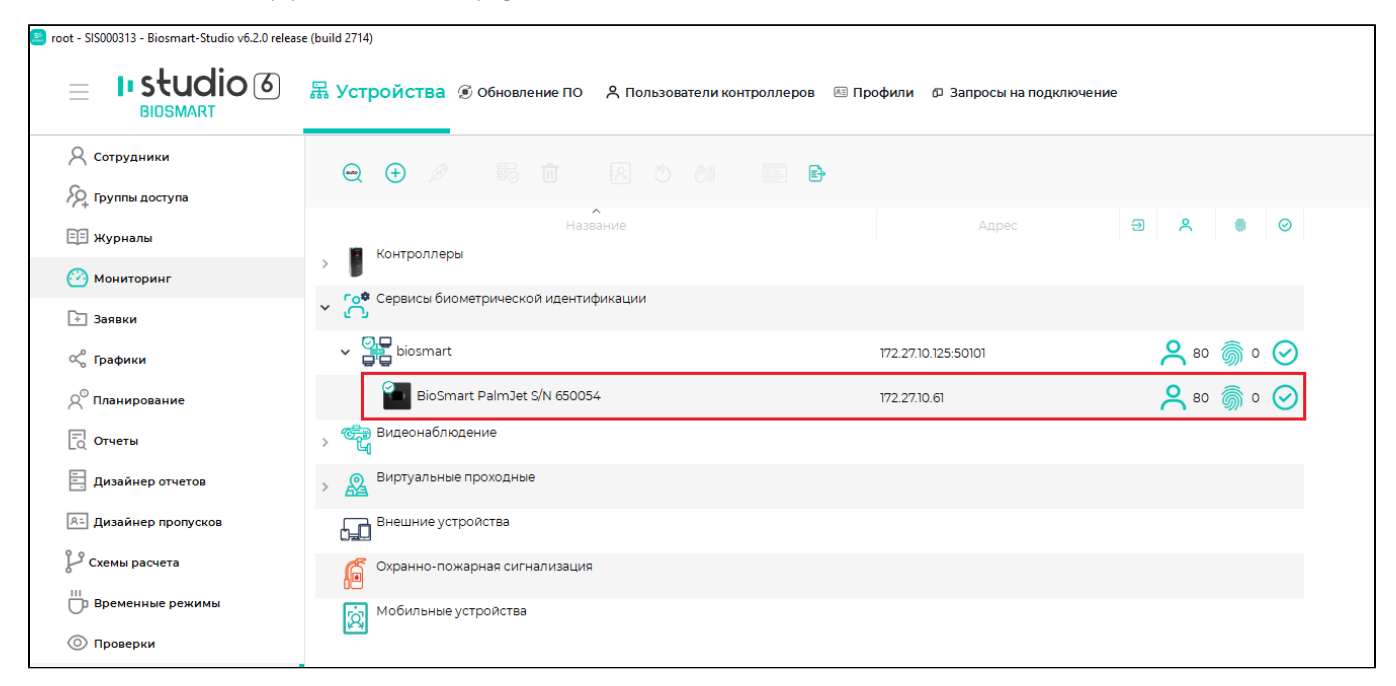

Если считыватели не найдены, проверьте их сетевые настройки с помощью специальной утилиты (см. [раздел 7 Сетевые настройки\)](https://confluence.prosyst.ru/pages/viewpage.action?pageId=127208624).

3. В ПО Biosmart-Studio v6 назначьте считывателям группы доступа. Для этого перейдите в раздел Группы доступа, выберите группу доступа, отметьте считыватель и нажмите кнопку Сохранить.

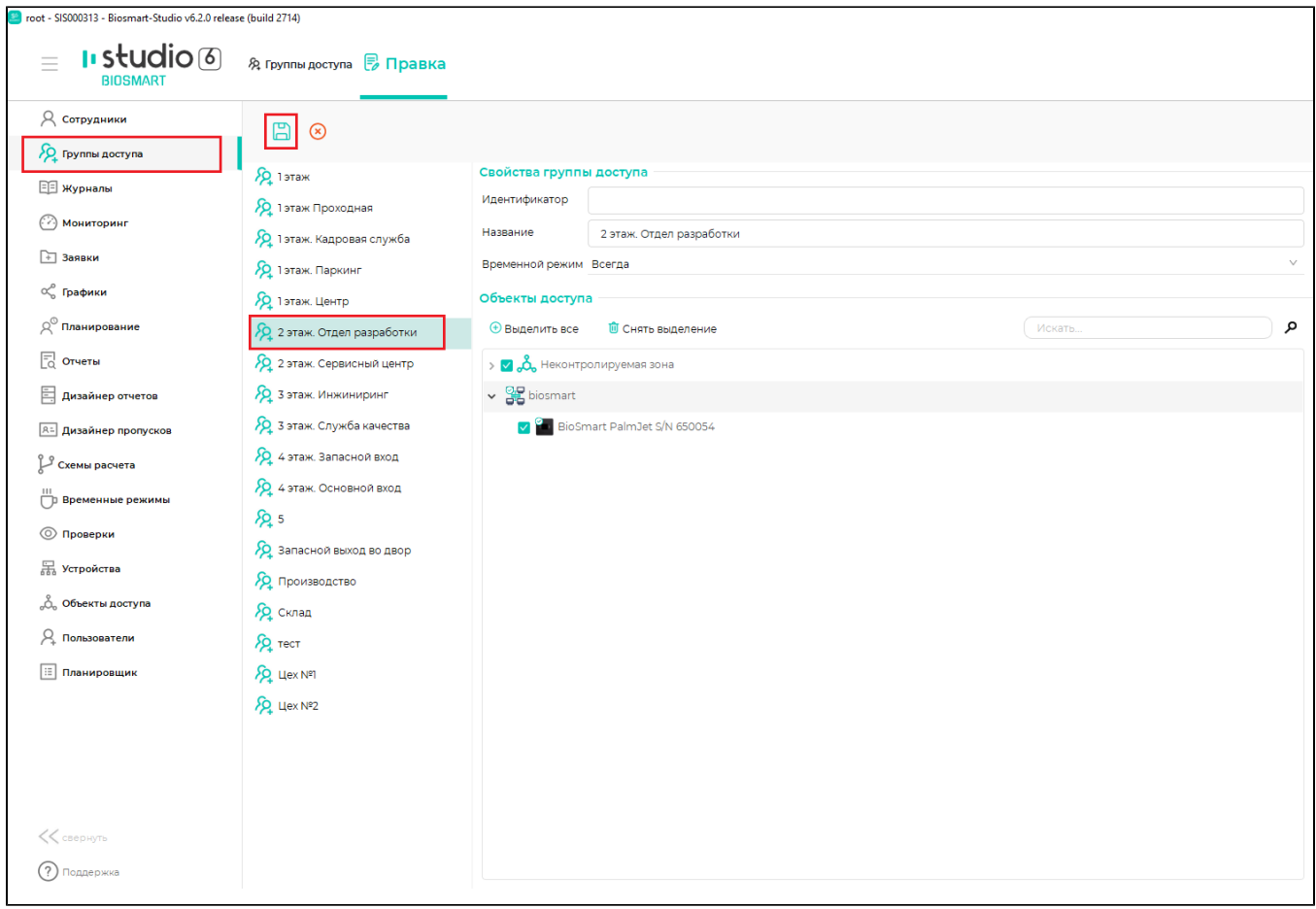

После назначения группы доступа в строке с названием считывателя будет показано количество сотрудников, которым назначена данная группа доступа и которым предоставлен доступ с помощью считывателя. В свойствах считывателя показаны названия назначенных групп доступа.

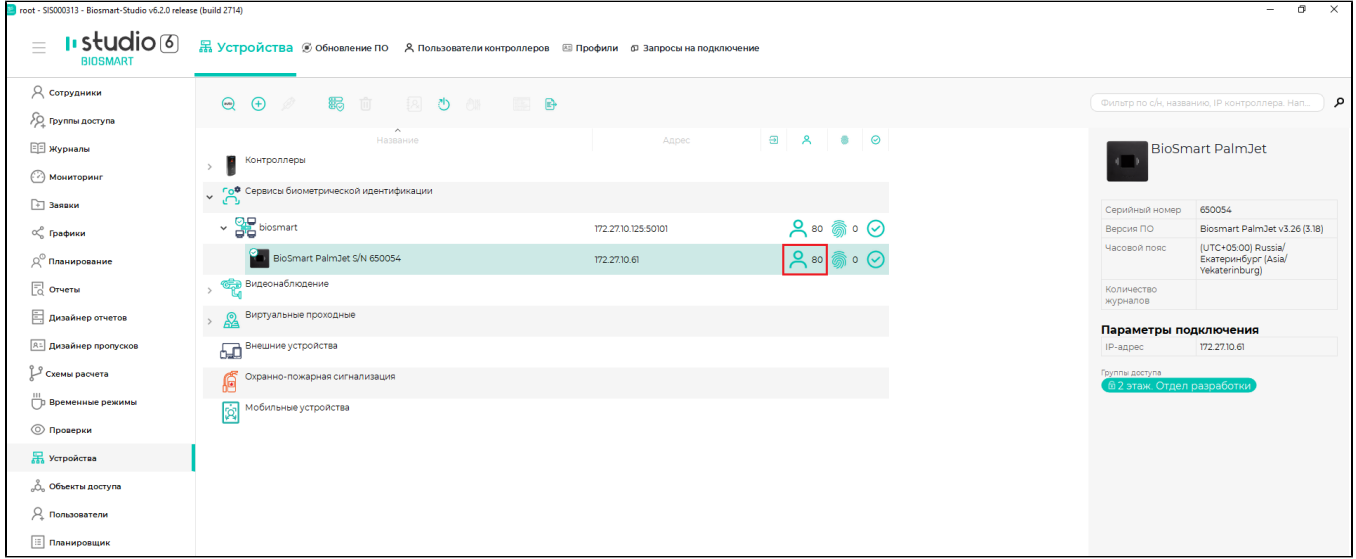

4. Зарегистрируйте шаблоны вен ладоней сотрудников с помощью настольного USB-считывателя вен ладони BioSmart AirPalm (см. соответствующее руководство по эксплуатации) или считывателя BioSmart PalmJet (см. [раздел 9 Регистрация биометрических данных](https://confluence.prosyst.ru/pages/viewpage.action?pageId=127208636)).

5. Выполните остальные настройки работы считывателя в зависимости от условий эксплуатации (см. раздел [Настройки в ПО Biosmart-Studio v6](https://confluence.prosyst.ru/pages/viewpage.action?pageId=127208632) данного руководства и [Руководство пользователя ПО Biosmart-Studio v6\)](https://confluence.prosyst.ru/pages/viewpage.action?pageId=91051510).